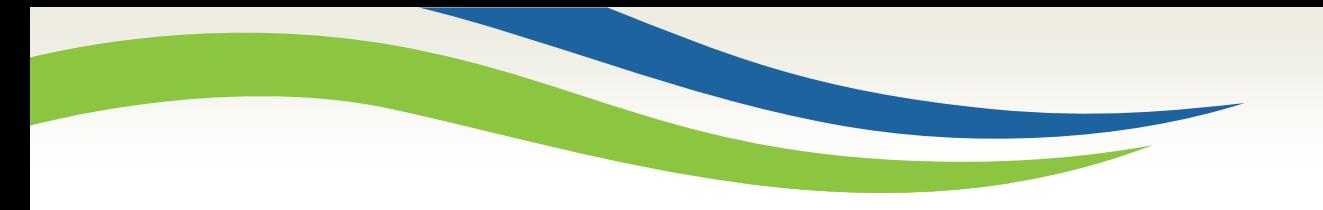

# Washington State<br>Health Care Authority

### Quick Reference Desk Aid for Creating a Claim Template in ProviderOne

HCA Interpreter Services Program Medicaid Programs Division October 2024

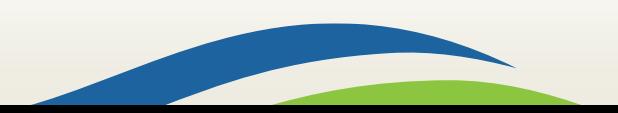

Washington State<br>Health Care Authority

### Getting Started in ProviderOne

- **ProviderOne** is used by Washington Apple Health providers to submit claims and manage their provider accounts. It is compatible with the most commonly used internet browsers: Google Chrome, Firefox, Microsoft Edge, Internet Explorer (IE) for Windows, and Safari for Windows and MAC.
- In order for **ProviderOne** to work on your computer, verify your browser allows popups, as these are vital to successful claims submission.

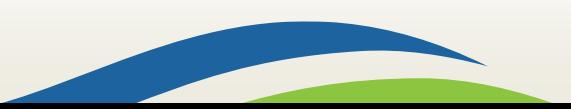

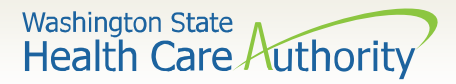

### Logging into ProviderOne

- Use web address: [https://www.waproviderone.o](https://www.waproviderone.org/) [rg](https://www.waproviderone.org/)
- Complete the **Domain**, **Username**, and **Password** fields.
- Click on the **Login** button.

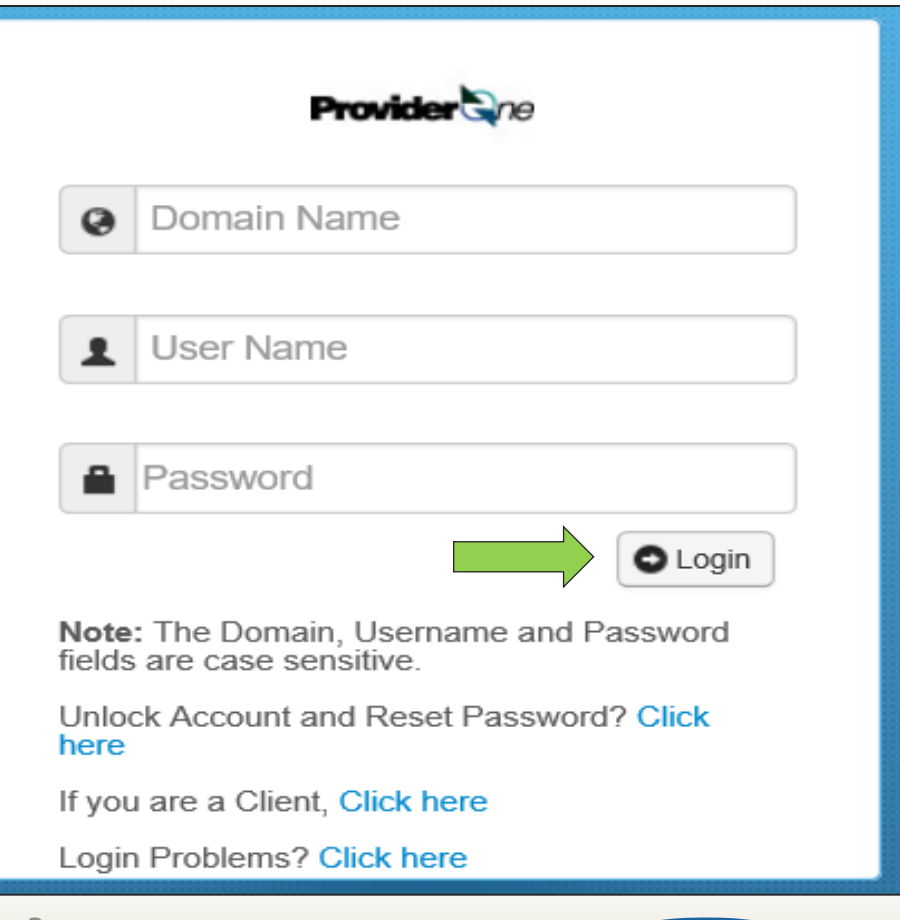

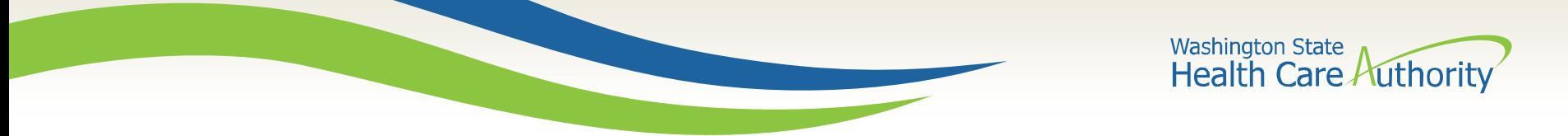

### Logging into ProviderOne

Select the **EXT Provider Super User** profile to start using the Direct Data Entry (DDE) template feature and click **GO**.

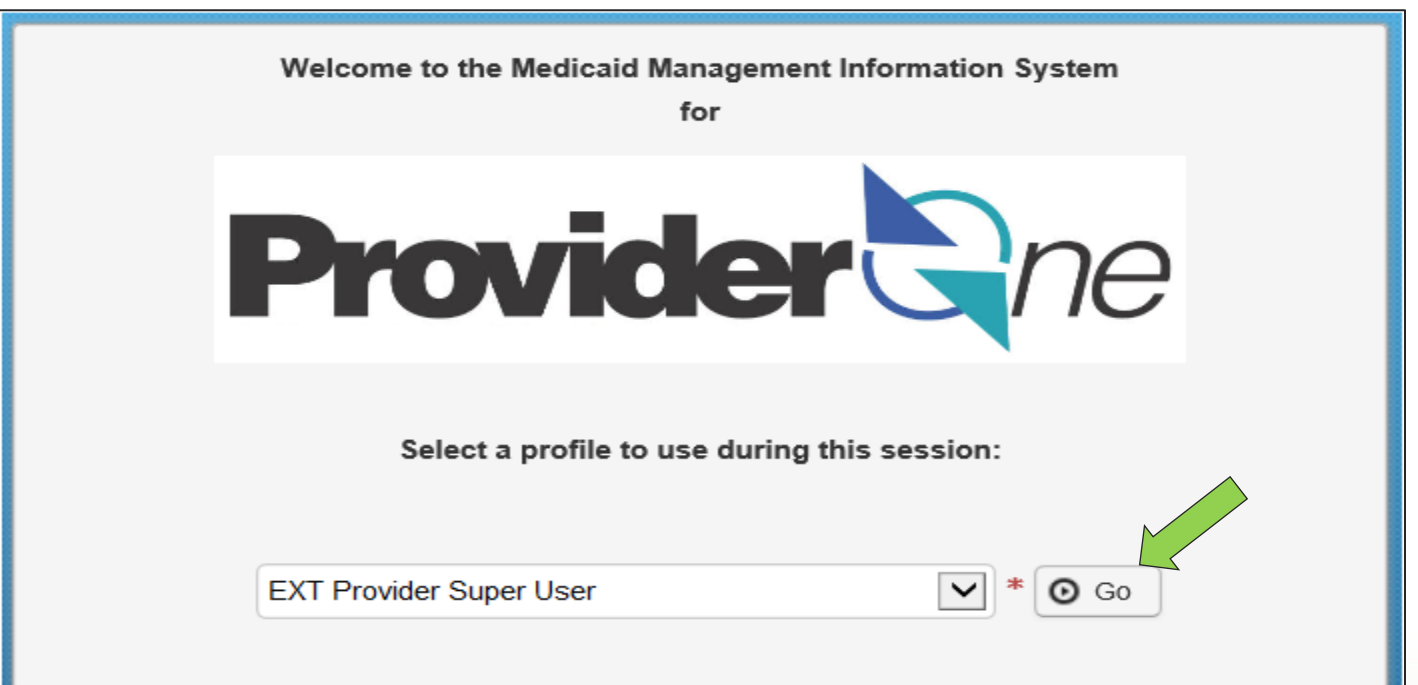

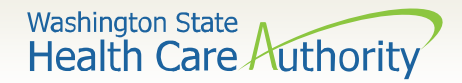

### Creating a Claim Template

Click on the **Manage Templates** hyperlink.

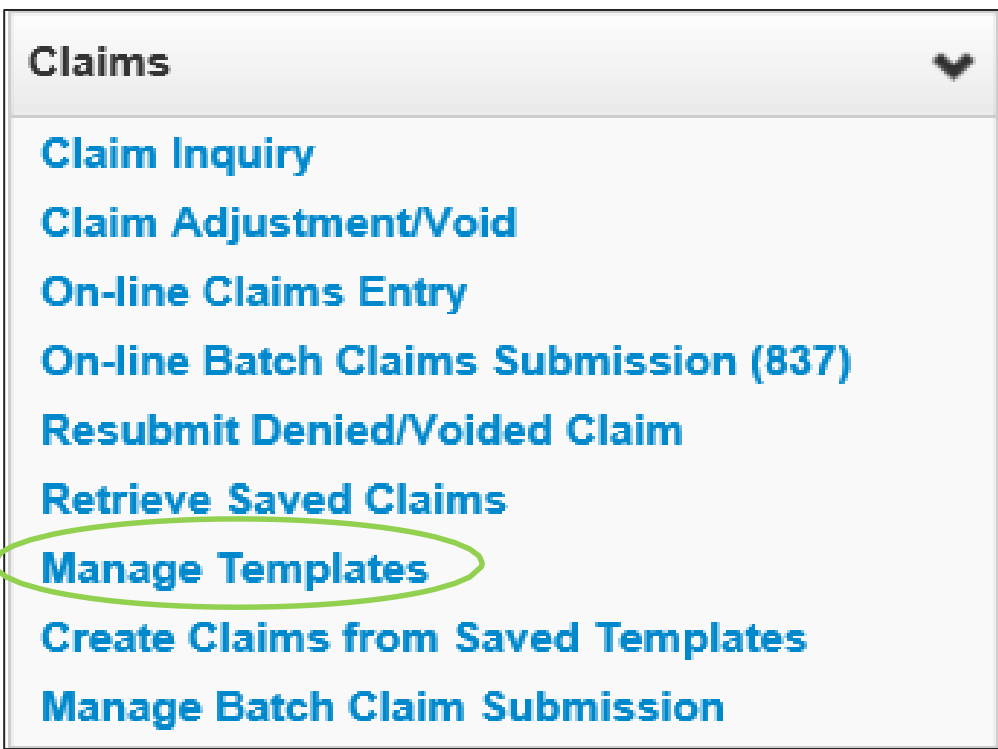

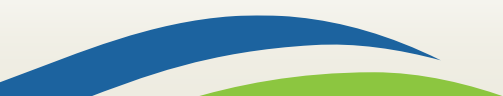

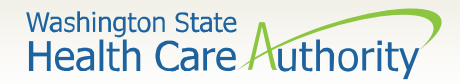

### Creating a Claim Template

- At the Create a Claim Template and list screen, choose **Professional** from the **Type of Claim** box.
- Click the **ADD** button to bring up the claim template form.

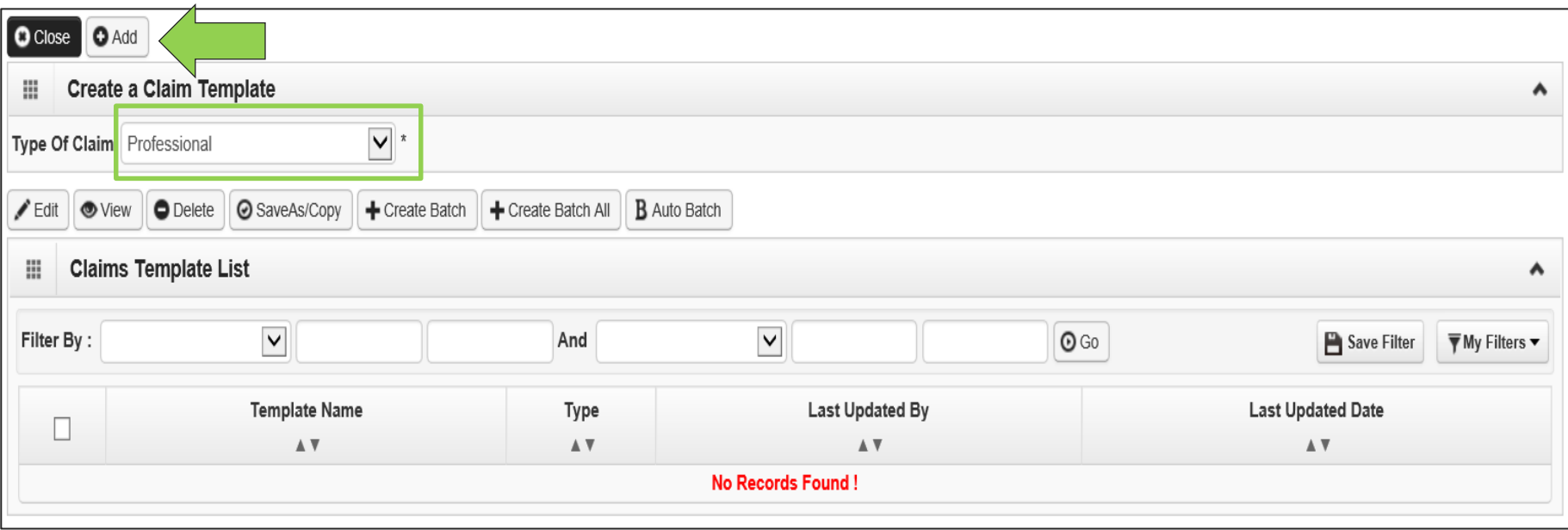

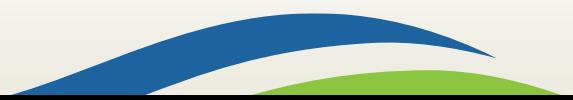

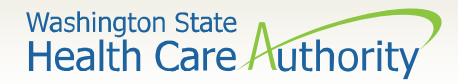

### Creating a Claim Template

#### Preview of claims screen with addition of **Template Name**.

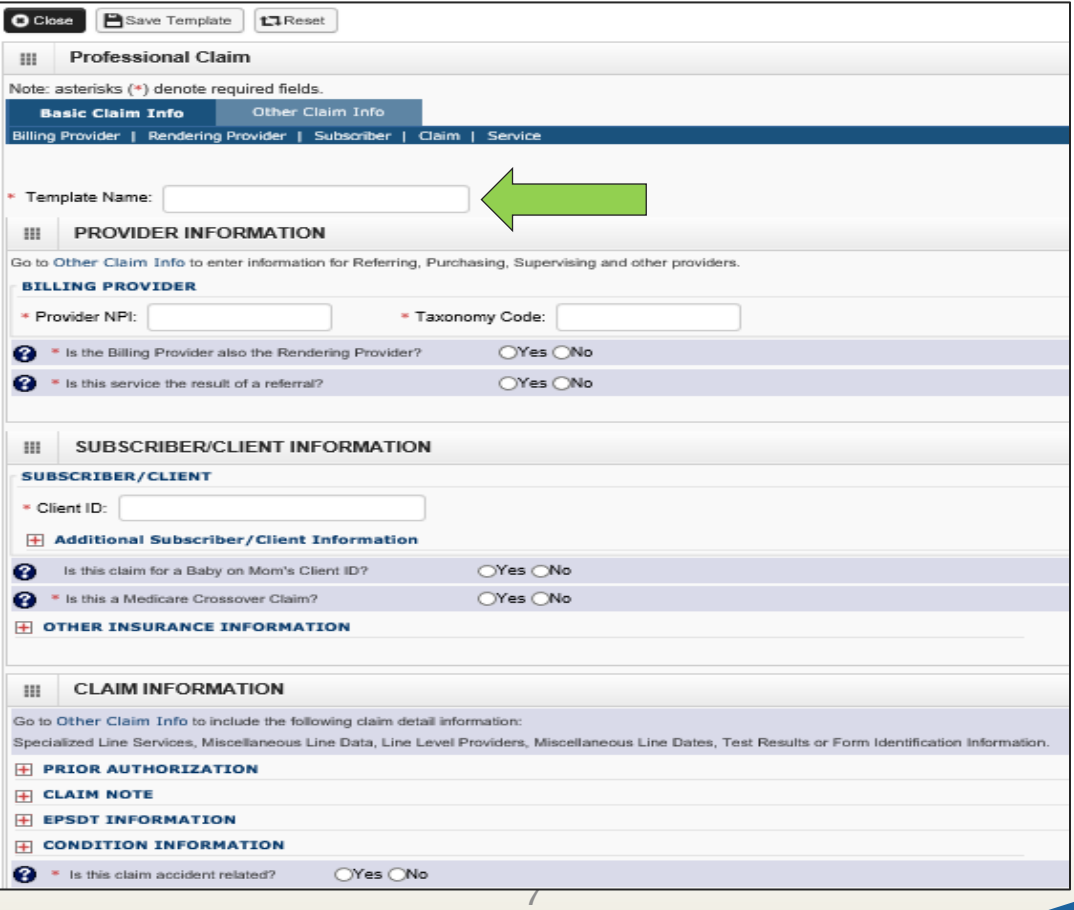

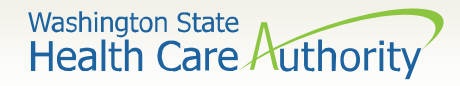

### Required Claim Template Information

Minimum required information to save template shown below:

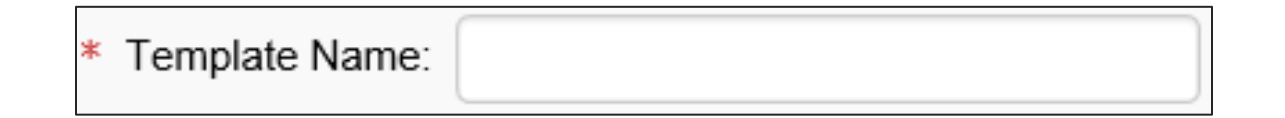

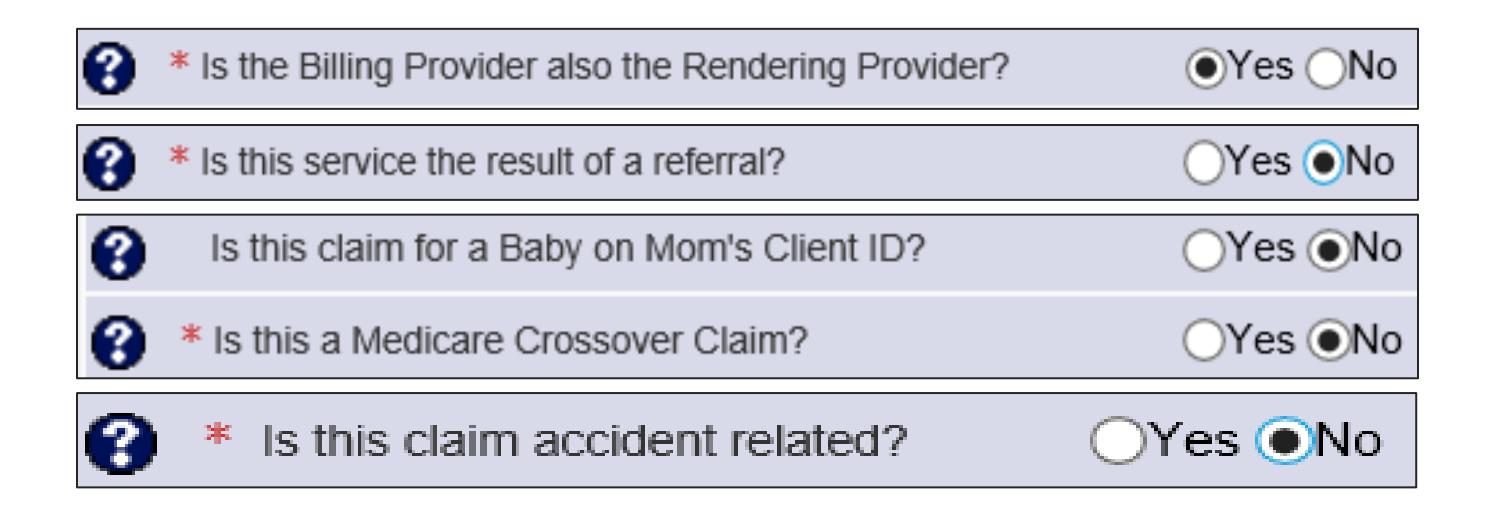

Note: You can fill in as much information on the claim form template as long as the minimum information above is entered.

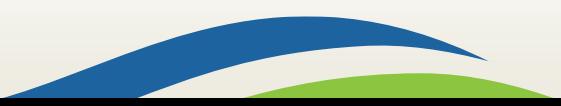

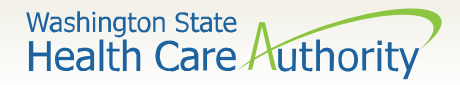

### Additional Claim Template Info

### Additional information that can be entered on each template and saved:

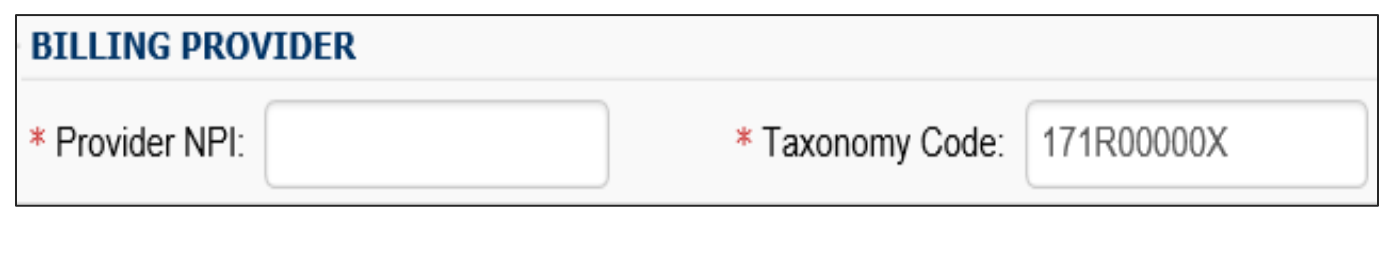

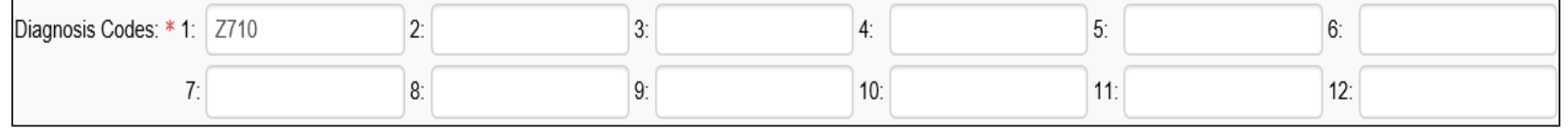

➢ Note: Although procedure information including date of service, procedure code, modifiers, units, and dollar amount, can be entered in the **Basic Service Line Item** detail**,** it is recommended that this area on your template be left blank. For example the dates of service will always change so will need to be added each time you submit a claim from a template.

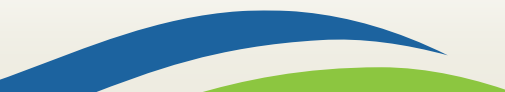

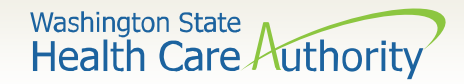

### Saving a Claim Template

10

- When done entering information needed, click on the **Save**
- **Template** button in the upper left corner.

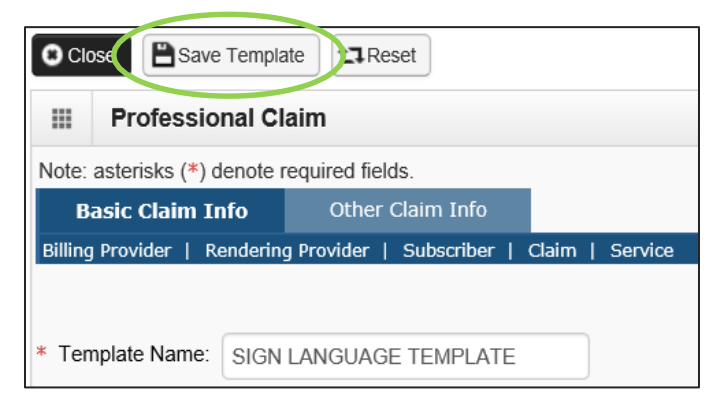

• You will receive a pop up asking if you would like to save the template. Answer **OK** to save.

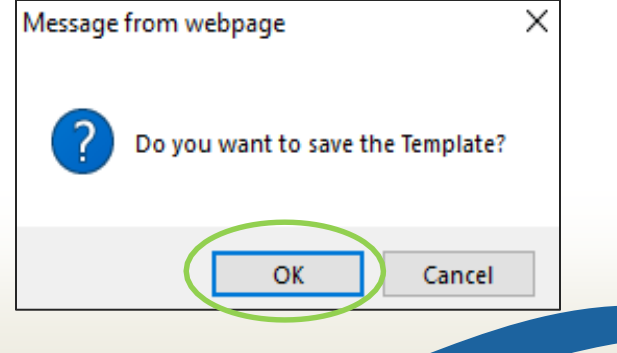

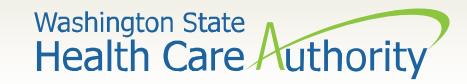

### Claim Template List

- Claim options from the Claim Template List are:
	- o Edit template
	- o View template
	- o Delete template
	- o Save As/Copy template

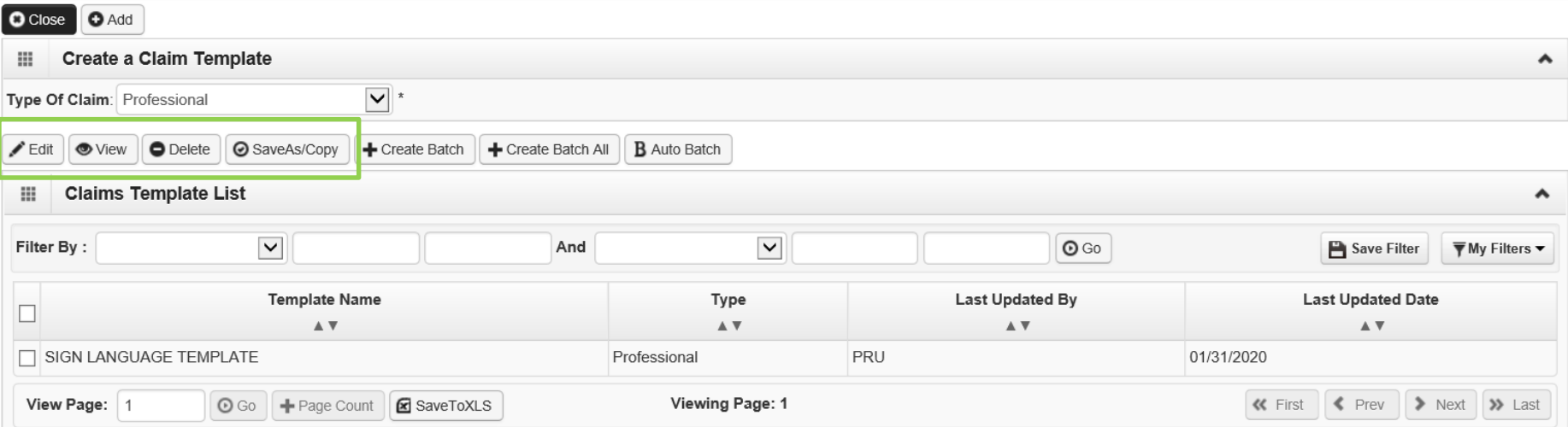

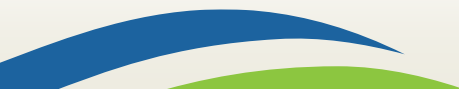

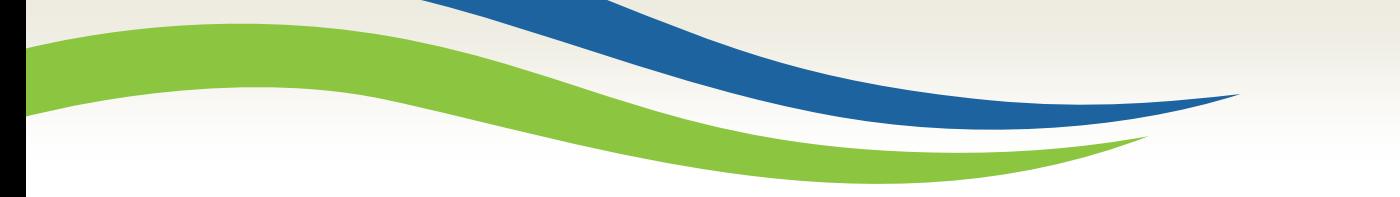

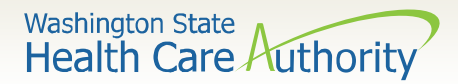

### Claim Template List

- Enter a **check mark** in the box next to the
- template name.
- Click on the option button (Edit, View, Delete, SaveAs/Copy)

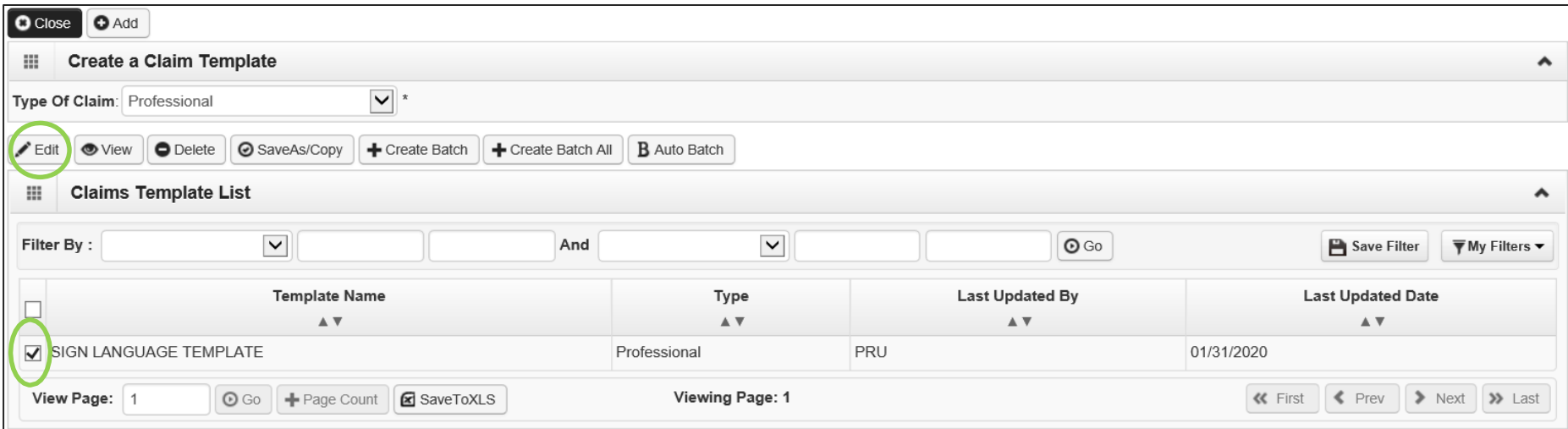

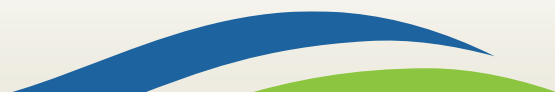

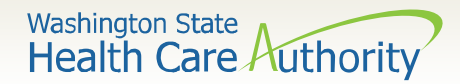

### Save As/ Copy Template

- **Rename** the template.
- Change any other information needed.
- Click on the **Save Template** button in upper left corner.

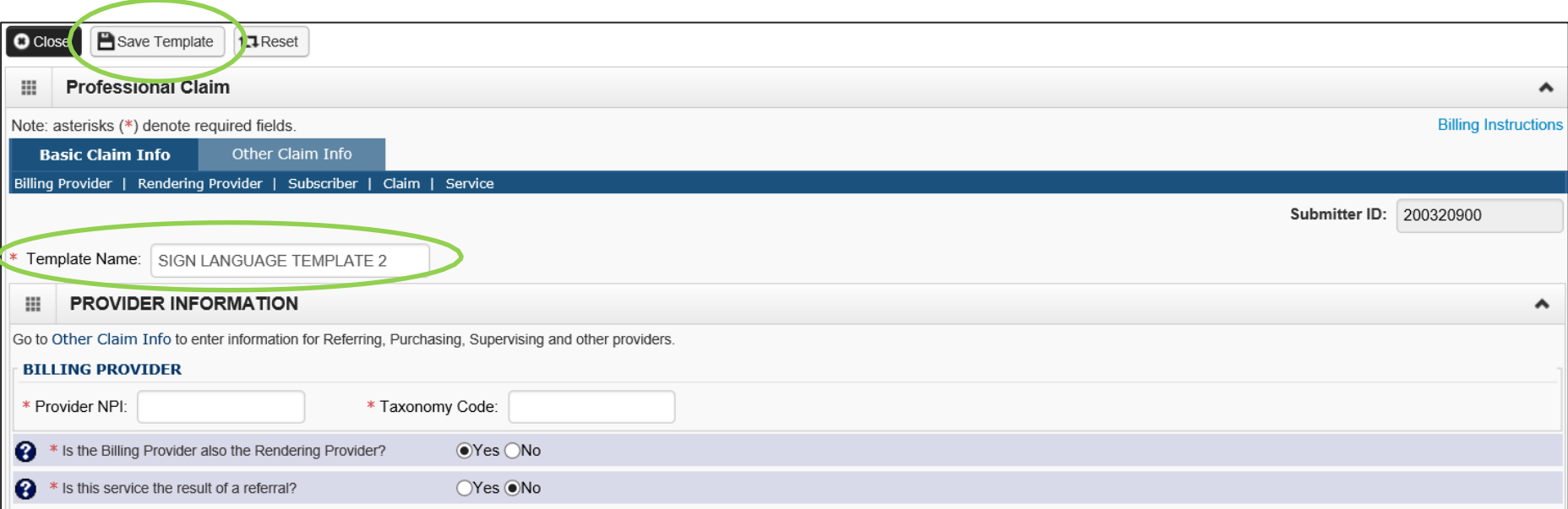

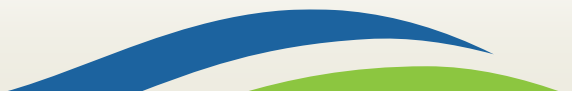

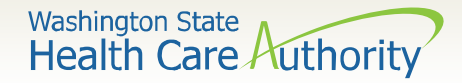

### Submitting a Template Claim

- Claims can be submitted from a template.
- Click on the **Create Claims from Saved Templates** hyperlink.

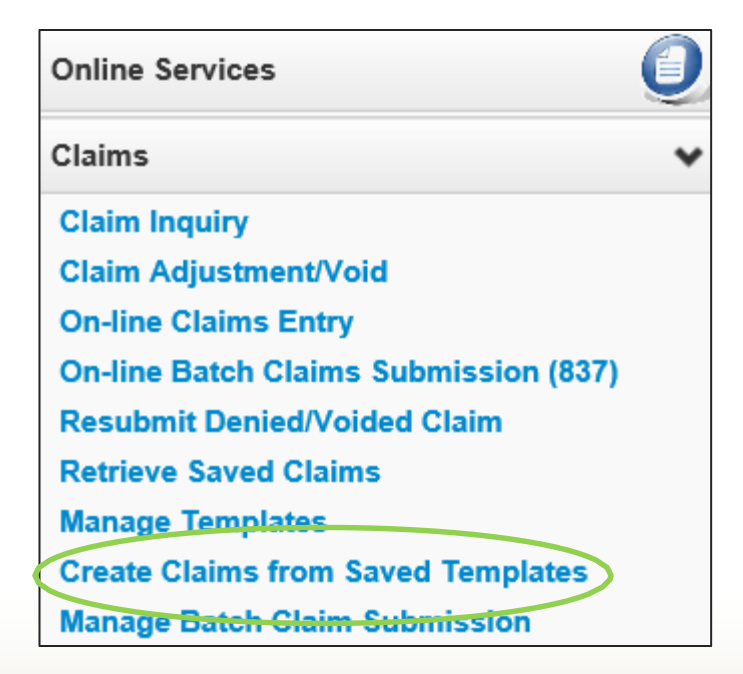

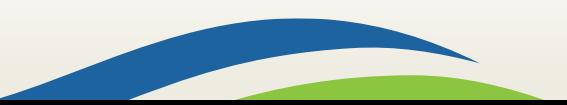

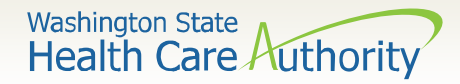

### Submitting a Template Claim

- The **Create Claims from Saved Templates** list is displayed.
- Click on the **Template Name** to bring up the template.

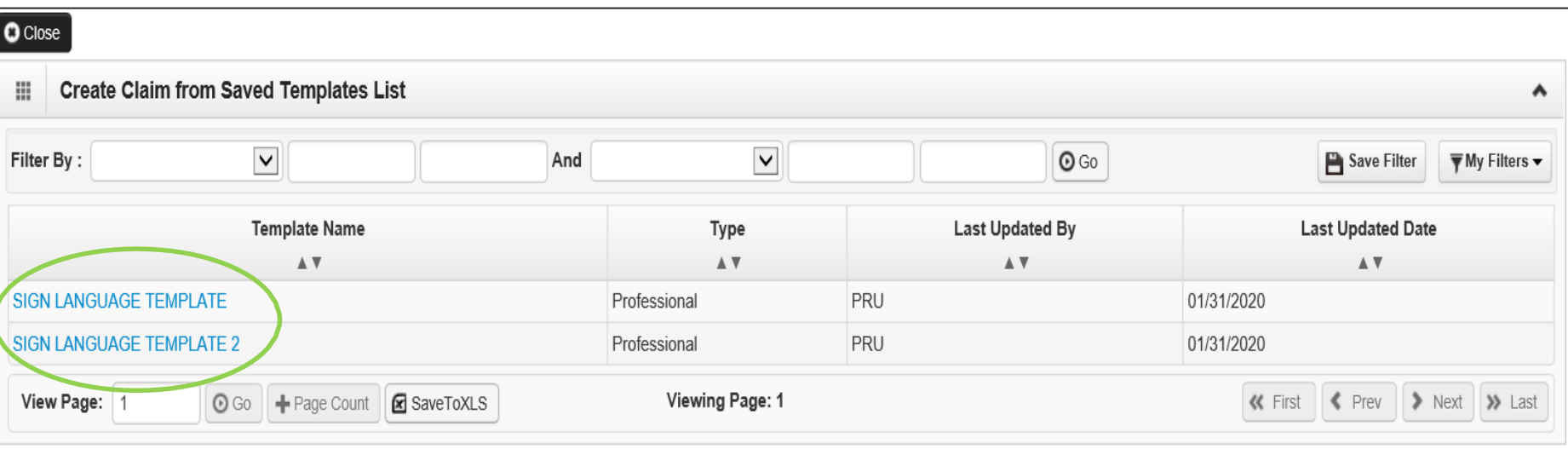

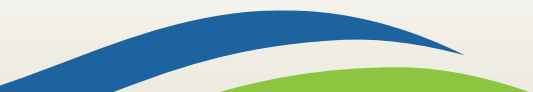

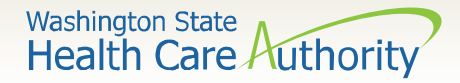

### Submitting a Template Claim

- Once the template is displayed, continue to fill out the remaining missing information.
- Click on the **Submit Claim** button in the upper left corner.

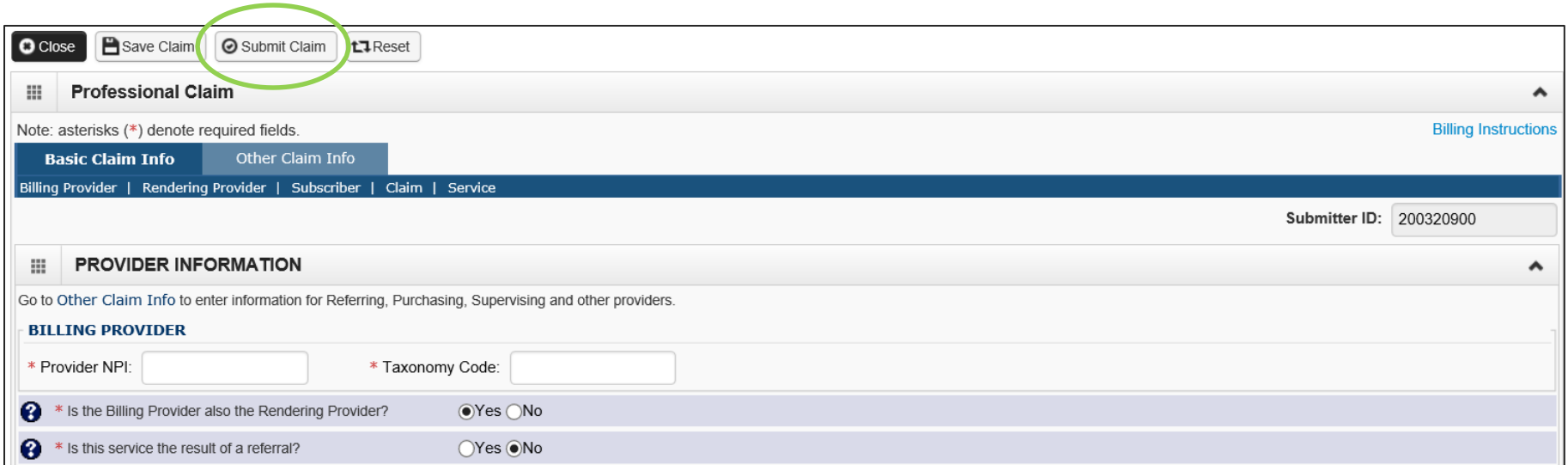

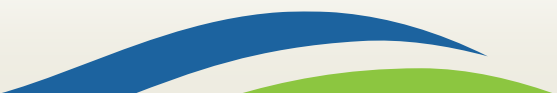

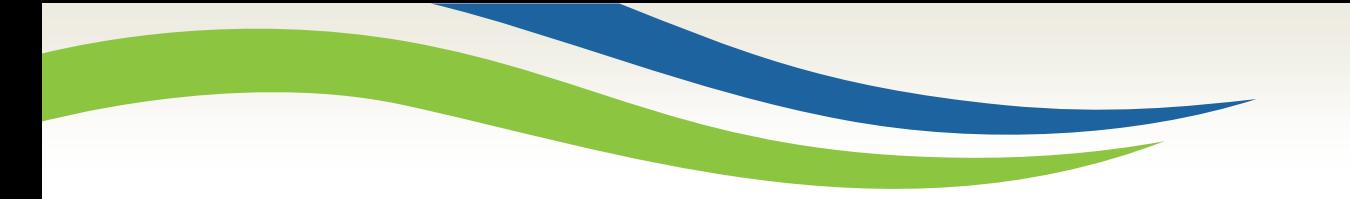

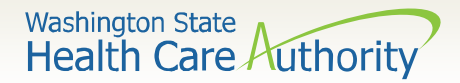

## Questions?

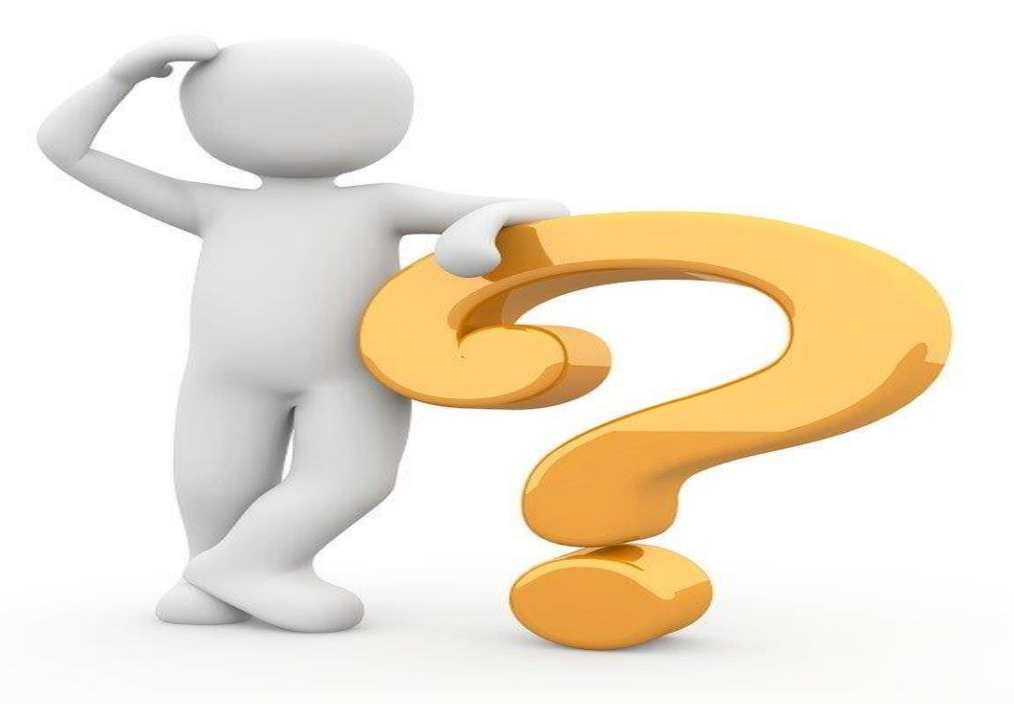

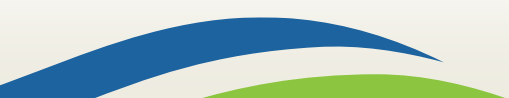

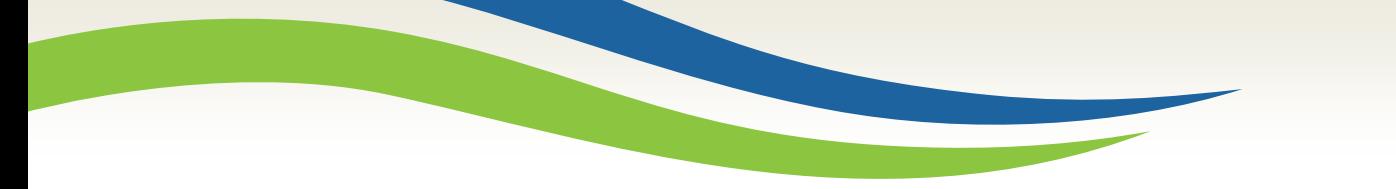

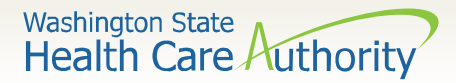

### Contact and Support

- Contact Interpreter Services at:
	- o [interpretersvcs@hca.wa.gov](mailto:interpretersvcs@hca.wa.gov)
- Interpreter Services Website:
	- o [www.hca.wa.gov/isproviders](http://www.hca.wa.gov/isproviders)
- HCA Provider Enrollment
	- o [providerenrollment@hca.wa.gov](mailto:providerenrollment@hca.wa.gov)
	- o 1-800-562-3022 ext. 16137
- Contact Provider Relations:
	- o [providerrelations@hca.wa.gov](mailto:providerrelations@hca.wa.gov)

• ODHH

- o <https://www.dshs.wa.gov/altsa/odhh>
- $O = 1 800 422 3263$

Note: Contact Interpreter Services for program and policy questions. Contact Provider Enrollment for provider file updates. Contact Provider Relations for DDE billing claims/templates or

profiles.

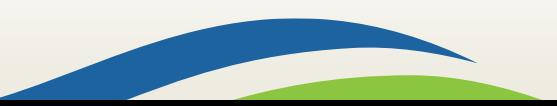